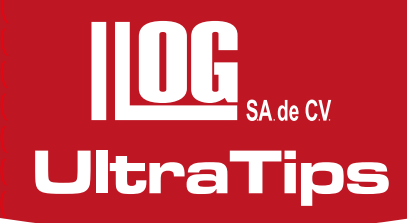

## **TRANSFERENCIA DE DATOS DEL EQUIPO DMS Go AL SOFTWARE ULTRAWALL 2.**

En la actualidad el empleo de software es de gran importancia, debido a que se pueden realizar cálculos, análisis, historiales, entre otras cosas. El software que se utilizará en esta ocasión es el **ULTRA WALL 2** el cual es de gran utilidad para el monitoreo de corrosión en tuberías.

### **Desarrollo**

Utilizaremos el equipo **DMS Go**, un transductor **D525** de 5 MHz, acoplante, el software **ULTRA WALL 2**, memoria SD y la pieza a inspeccionar será un codo de acero.

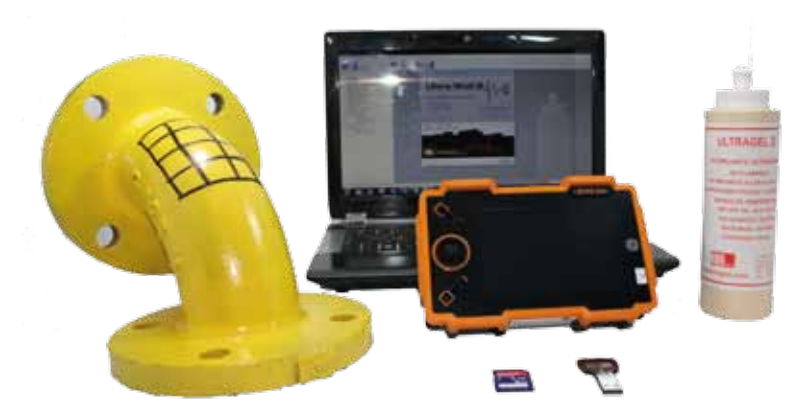

Antes de cualquier inspección el equipo se debe de ajustar con un bloque de referencia, en esta ocasión se ajusto con el bloque de 5 pasos B-310 en un espesor de 0.500".

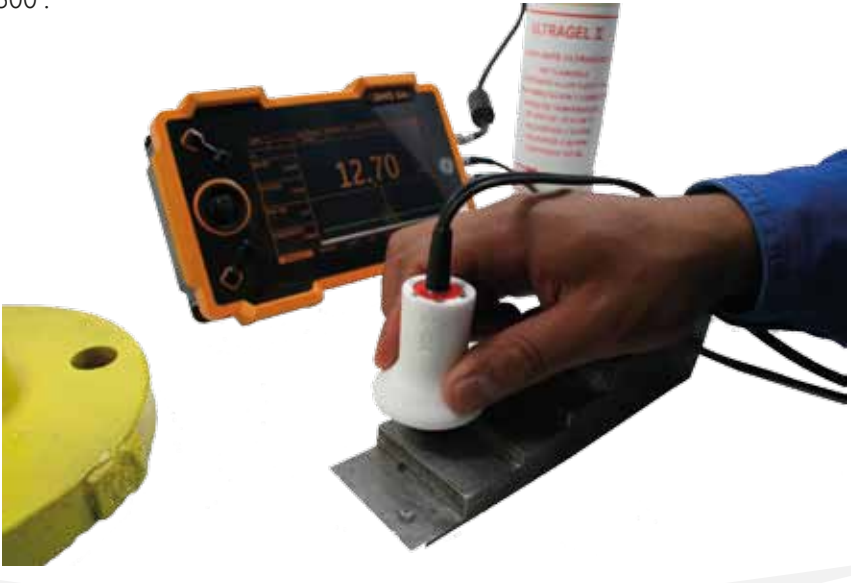

### Para la creación de los archivos primero se debe verificar que el equipo cuente con memoria SD, navegamos en el menú y seleccionamos **DR**, posteriormente en el parámetro **EXPLORER** se mueve el joystick hacia la derecha para activar el navegador de archivos, en donde se debe seleccionar la carpeta en donde se almacenara el archivo y se presiona la tecla de **NEW.** En esta ventana configuraremos el tipo de archivo a utilizar, entre los cuales se encuentran:

**UltraTips** www.llogsa.com

- **Lineales**
- Lineal personalizado
- Matriciales
- Matriz personalizado (Versión advance)
- Boiler (Versión advance)
- Punto personalizado (Versión advance)

Se configurará un archivo matricial de 5x5, seleccionado el tipo **GRID**, e introducimos el numero de filas 5 en **ENDING ROW**; así como la cantidad de columnas en **ENDING COLUMN** con el valor de E correspondiente a 5 columnas, presionamos la tecla **NEXT** y colocamos el nombre del archivo desplazándonos con el joystick y presionando la tecla **ENTER** para aceptar el carácter, para finalizar el nombre del archivo se presiona la tecla **NEXT**.

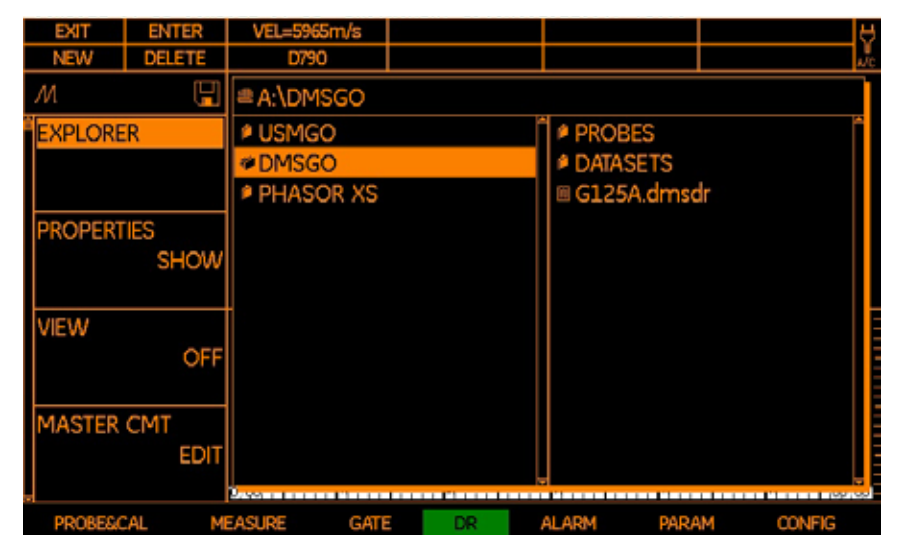

En la siguiente ventana se pueden introducir algunos comentarios, sin embargo se colocara en el software **ULTRA WALL 2** para finalizar la creación del archivo se presiona la tecla **DONE**. Los comentarios que se pueden agregar al archivo son:

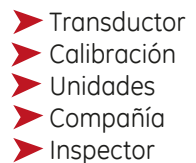

- Temperatura
- $\blacktriangleright$  Ftc.

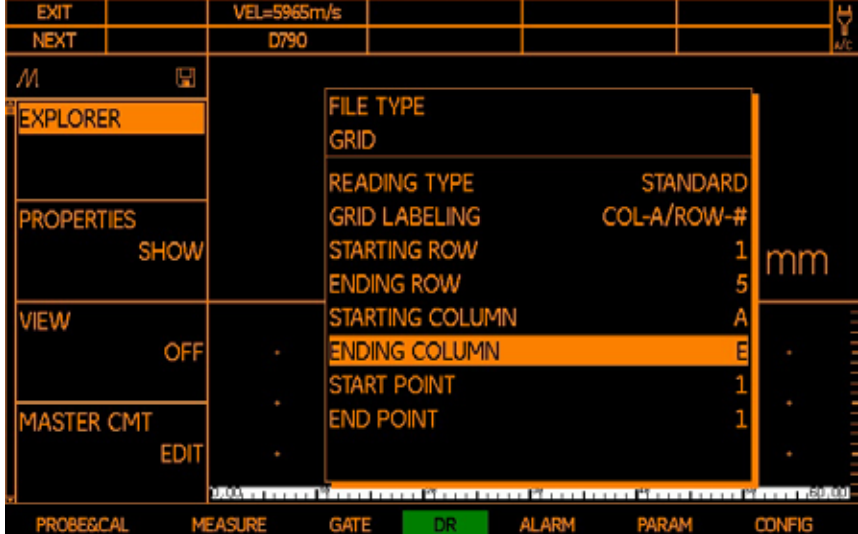

### **UltraTips** www.llogsa.com

En pantalla se muestra el archivo listo para guardar las lecturas, para ingresar cada lectura se debe de mantener bien acomplado el transductor y presionar la tecla SEND.

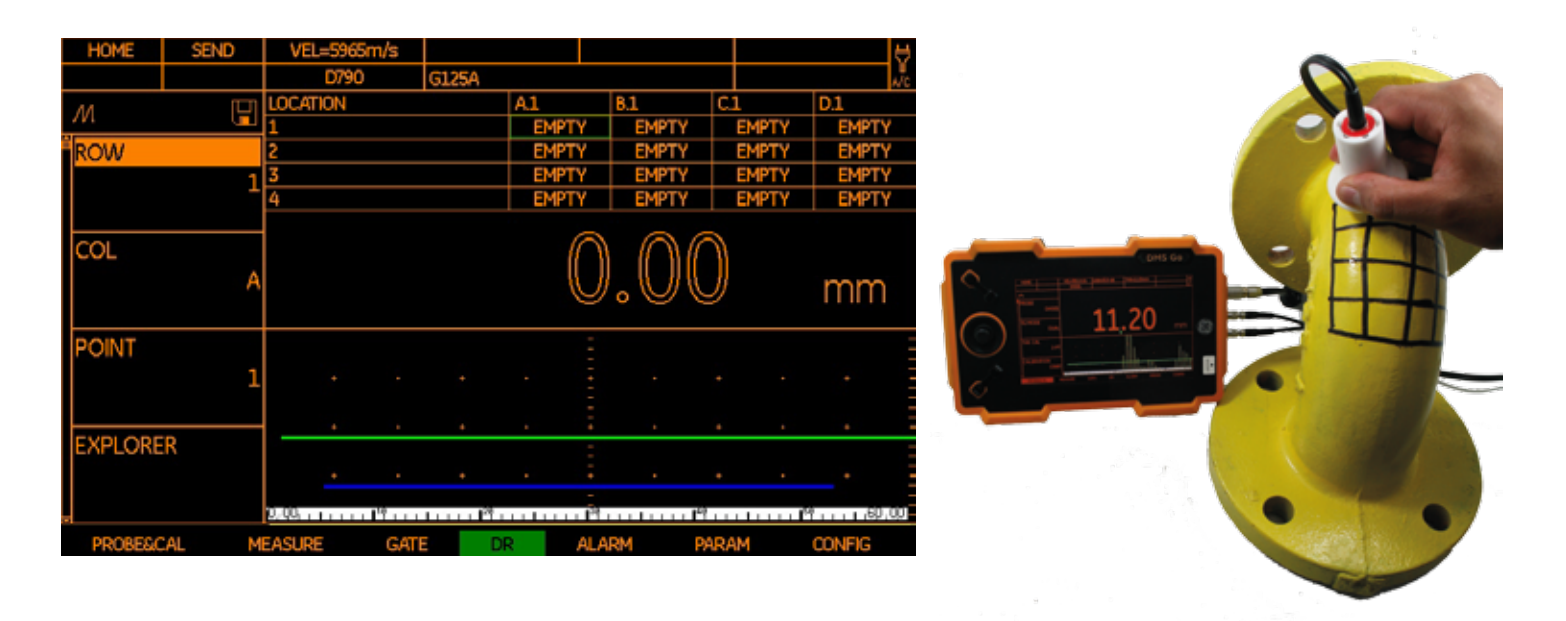

Ya terminado la toma de lecturas se retira la memoria SD y se coloca en la computadora, también debemos colocar la llave del software ULTRA WALL 2 y abrir el programa ULTRA WALL 2, para sistemas operativos **WINDOWS VISTA** y **WINDOWS 7** es necesario ejecutarlo como administrador. Al iniciar el software este pedirá una contraseña la cual ya viene preestablesida, esta contraseña se pude modificar en el menú herramientas y seleccionando operadores. Del lado derecho se muestra el administrador de archivos, en el cual se pueden agregar **CARPETAS** y **COMPONENTES** para llevar una buena administración de los archivos.

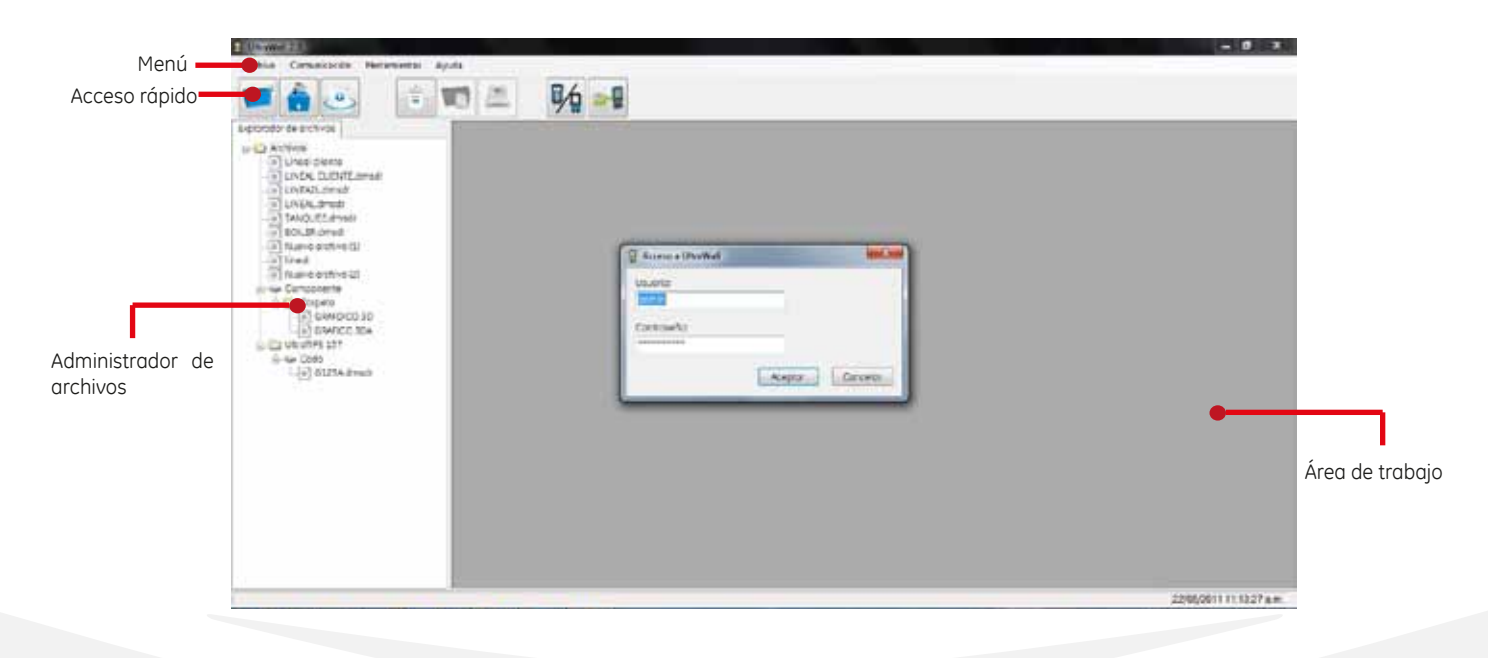

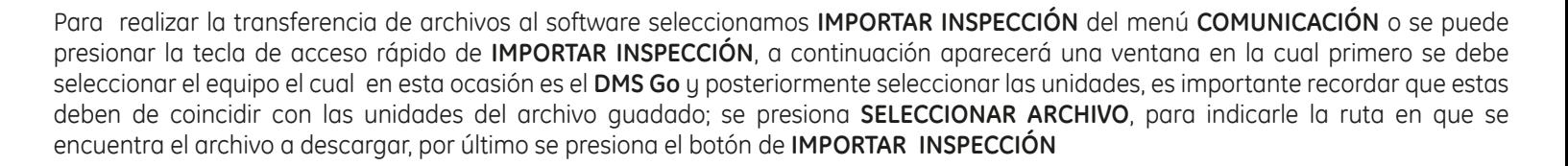

**UltraTips** www.llogsa.com

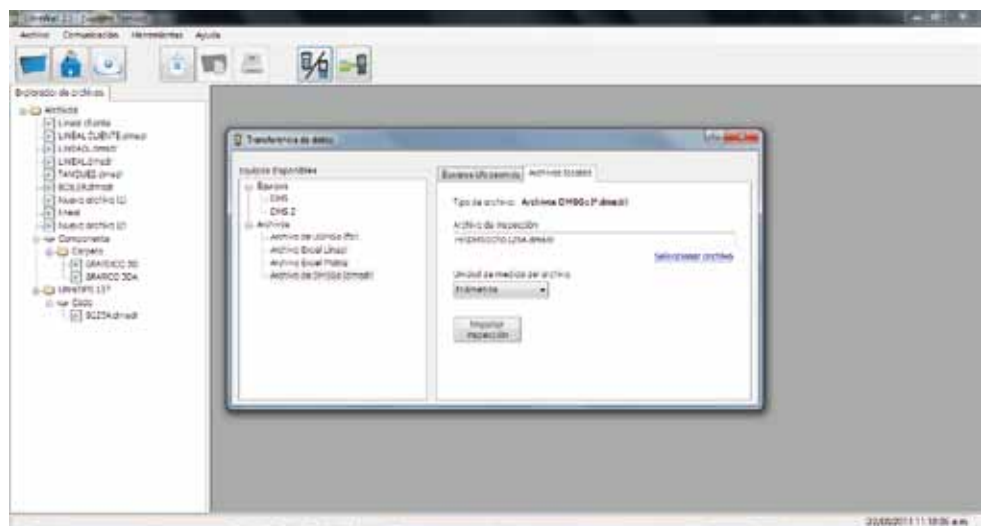

Se mostrara una ventana nueva en la cual podemos visualizar los valores que contiene el archivo, también se debe de introducir la fecha en la cual se realizó la inspección, asi como el material y la temperatura; para continuar la importación del archivo se presiona la tecla **IMPORTAR**.

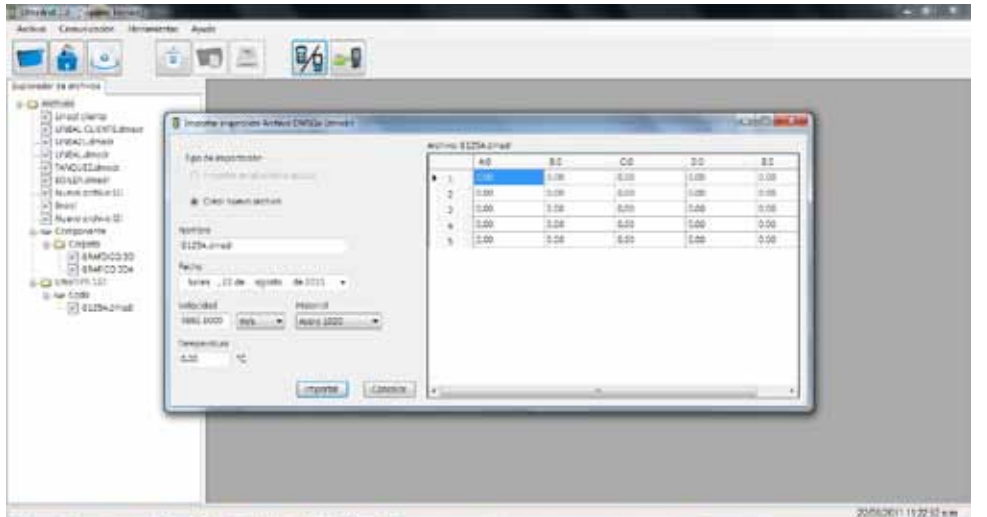

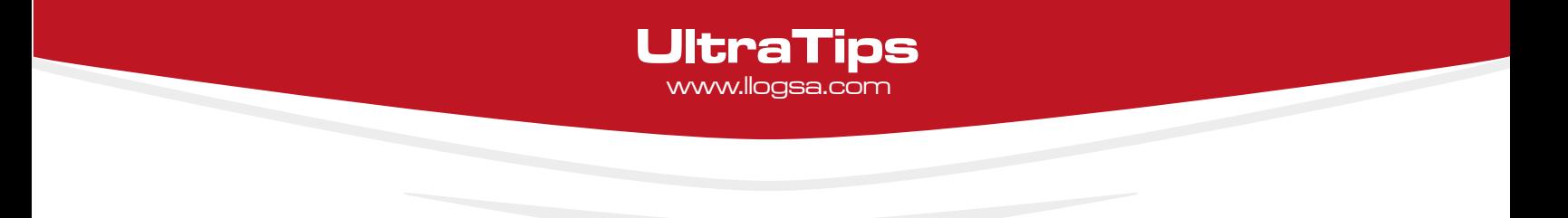

En la siguiente ventana se introducen los valores del transductor, patrón de calibración, inspector, compañía, tablas de colores, entre otros. Para finalizar la descarga del archivo se presiona el botón de aceptar.

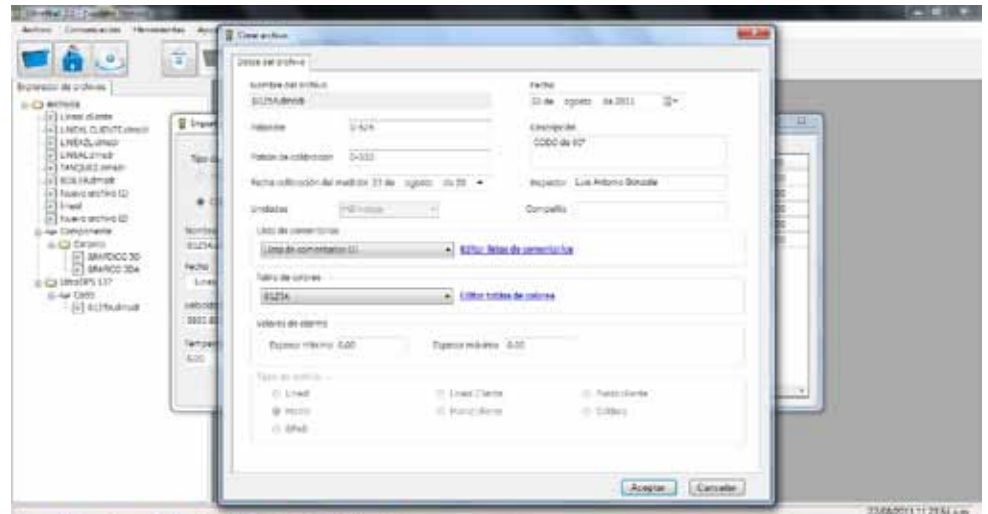

En la administrador de archivos aparecerá el archivo que se a acaba de importar y también se visualizará el archivo importado.

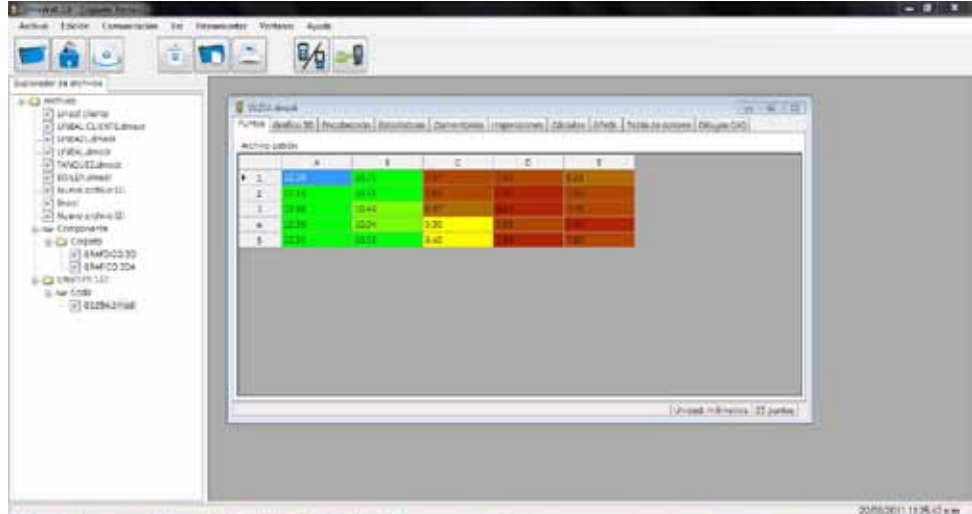

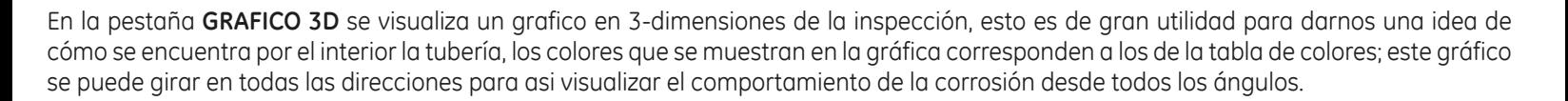

**UltraTips** www.llogsa.com

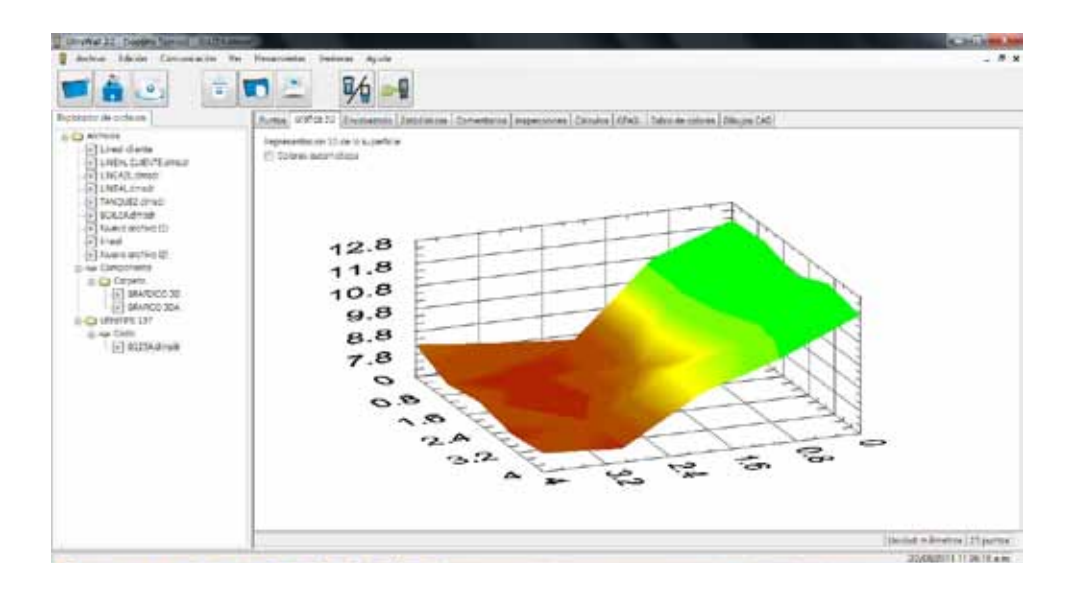

En la siguiente pestaña **ENCABEZADO**, se muestra nuevamente los parámetros de transductor, bloque de calibración, inspector, compañía, alarmas mínimas y máximas, entre otras; estas se pueden modificar o agregar en esta sección.

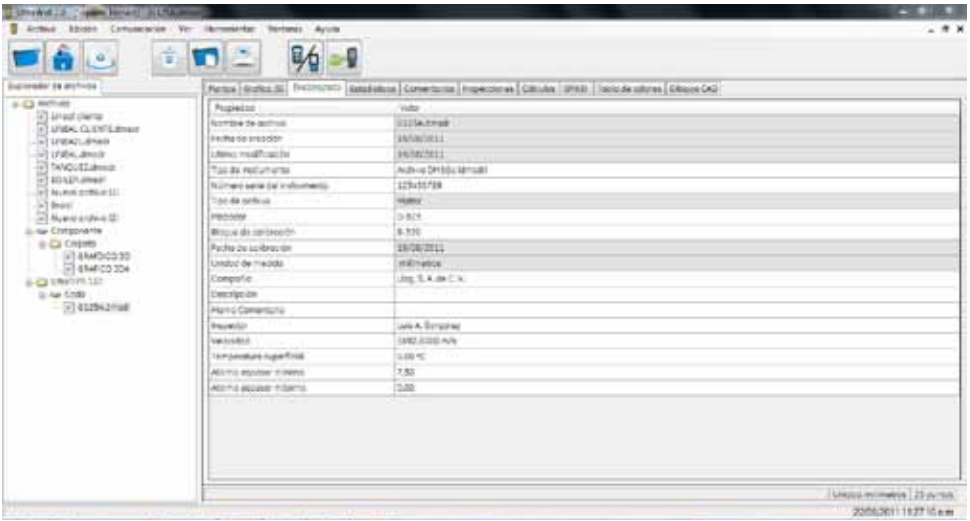

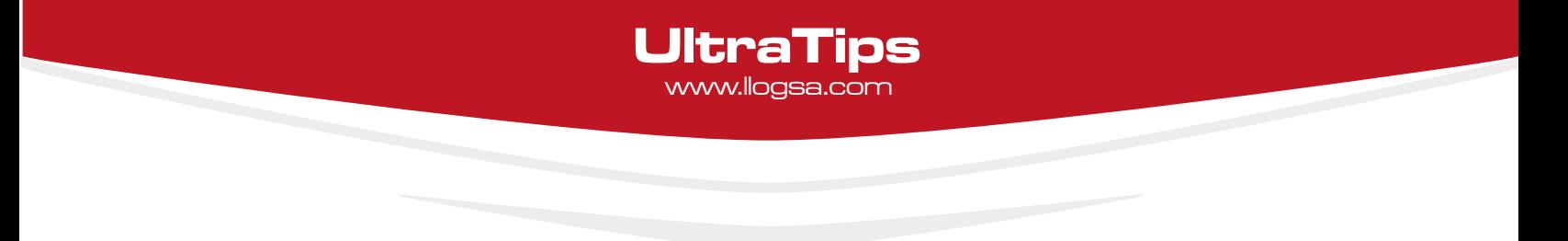

En la pestaña de **ESTADISTICAS**, se muestran datos estadísticos, como número de localidades, localidades utilizadas, localidades vacías, el valor mínimo, el valor máximo, el promedio, el rango la desviación estándar.

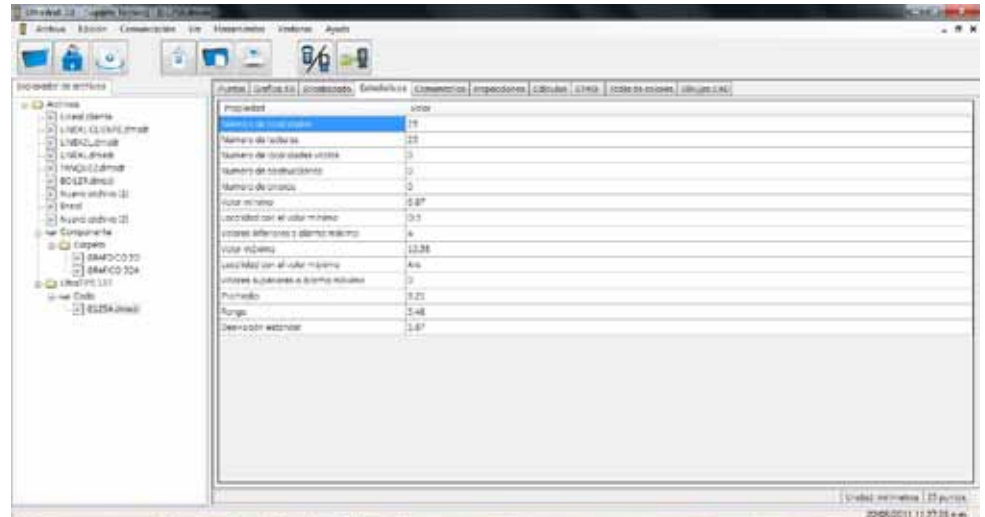

En la pestaña de comentarios se muestran los comentarios colocados durante la inspección, hasta un máximo de 16.

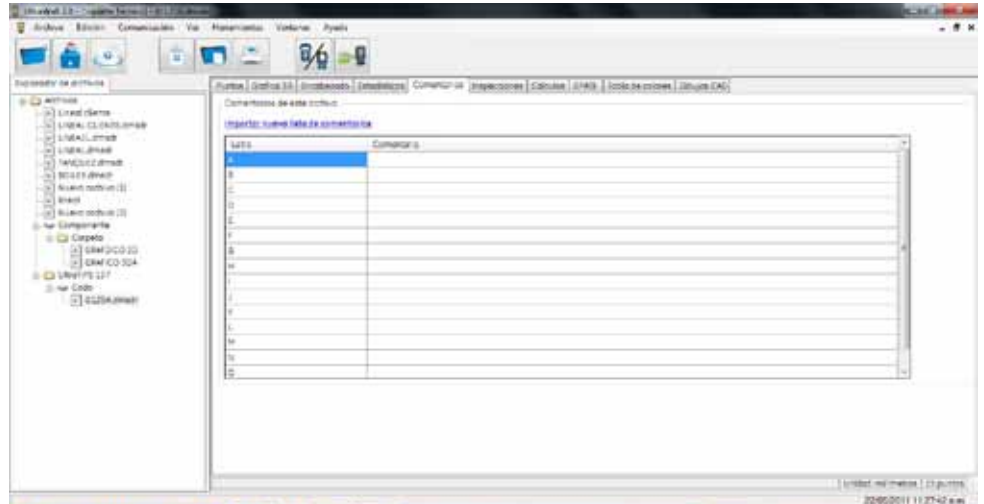

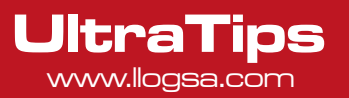

La pestaña de **INSPECCIONES** se muestran todas las inspecciones que hemos agregado de esta pieza en orden cronológico, también aquí se pueden importar nuevas inspecciones para llevar un historial de la pieza inspeccionada.

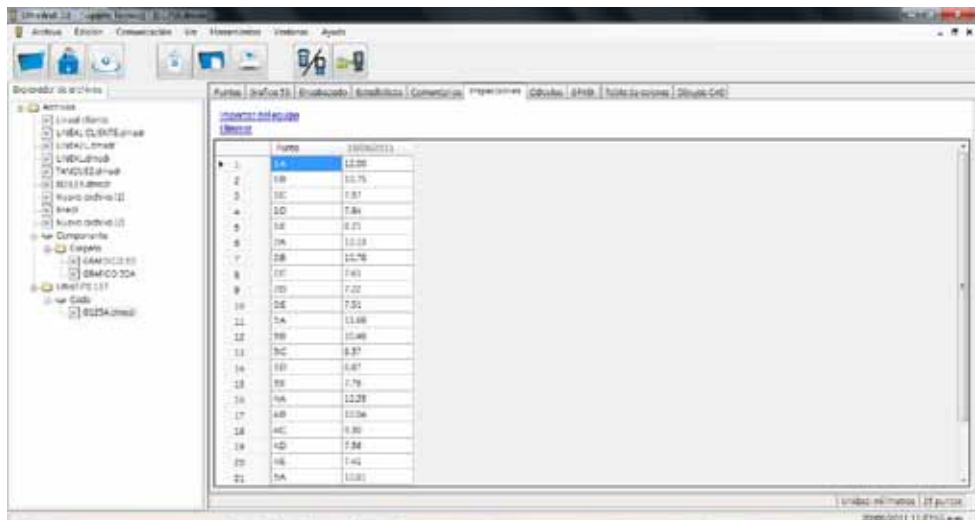

En la pestaña de **CÁLCULOS**, se calculan los valores de velocidad de corrosión a corto y largo plazo, la vida remanente, la fecha de retiro, así como un diferencial con respecto del valor nominal, algunos parámetros que se deben de introducir son la fecha de inicio de operación, el espesor nominal si se tienen menos de 2 inspecciones y el espesor mínimo de retiro, también se puede activar la compensación de temperatura dependiendo de la norma que se esté utilizando.

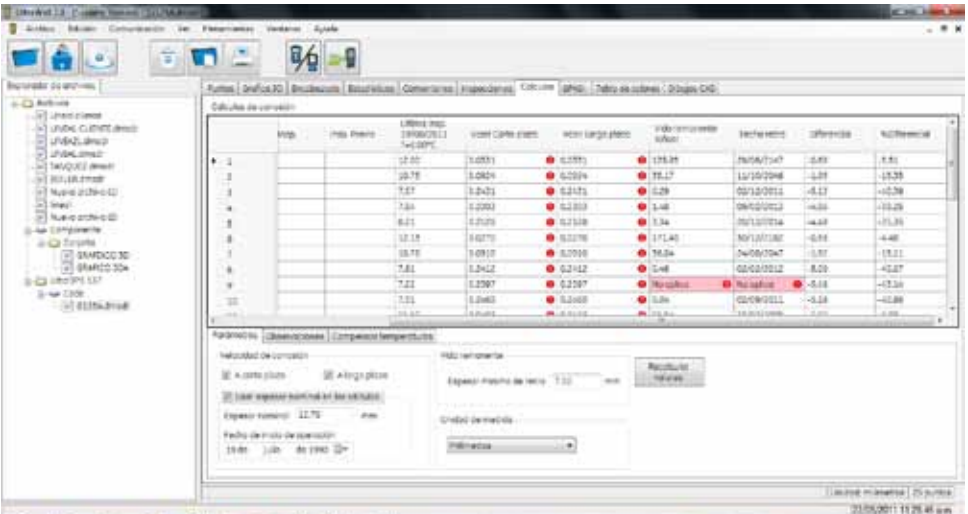

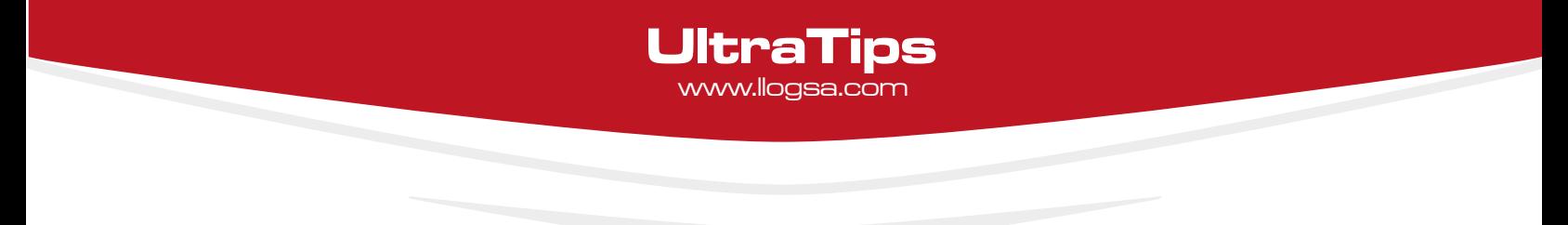

La pestaña de **GPASI**, es un formato especial de inspección de **PEMEX**, en la cual se determina la velocidad de desgaste.

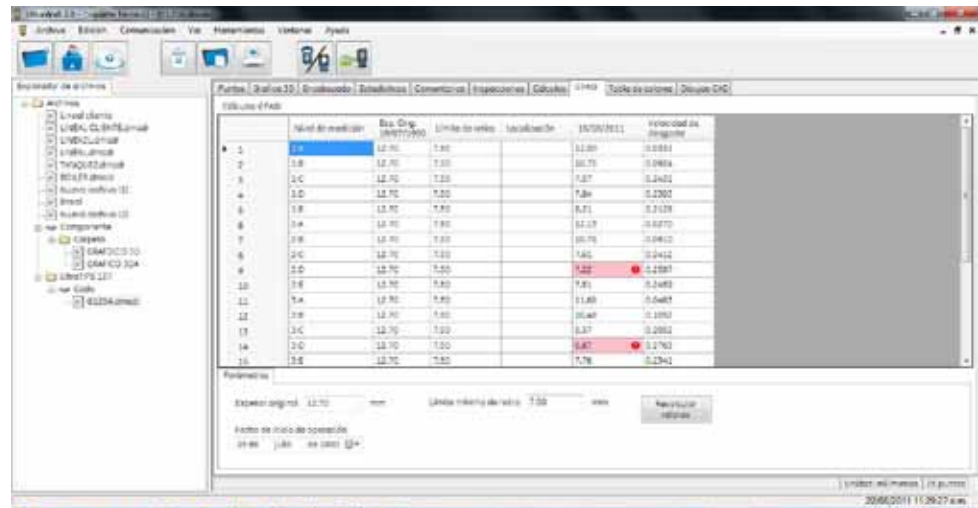

En la pestaña de **TABLA DE COLORES** se puede modificar o crear una tabla de colores para asociarla a las lecturas.

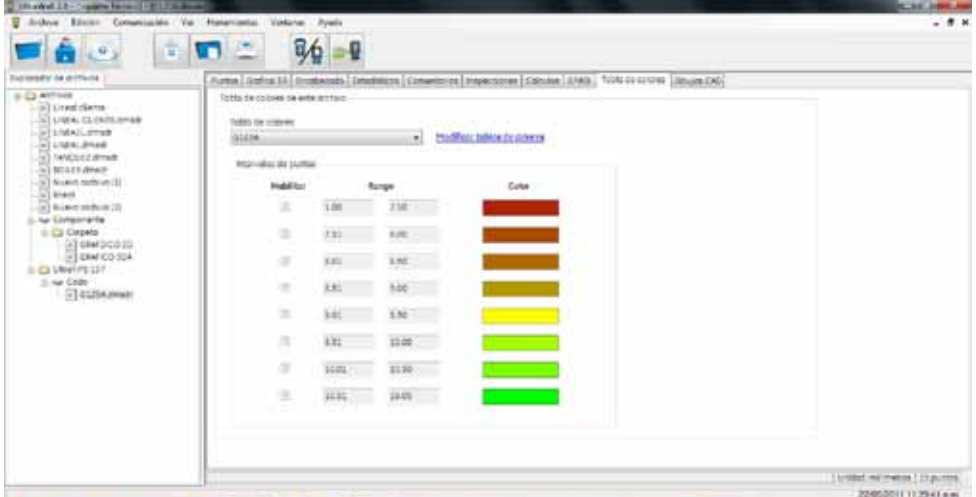

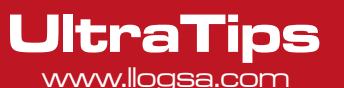

En la pestaña de **DIBUJOS CAD**, se realizan la importación de las lecturas a un archivo de dibujo en *AUTOCAD*, para la importación de lecturas, se debe de abrir el archivo de *AUTOCAD*, e insertar por medio del menú **ULTRAWALL** las directrices, donde se coloca número o nombre de lectura tal como aparece en la pestaña de **INSPECCIONES**; se debe de exportar como archivo **DXF**.

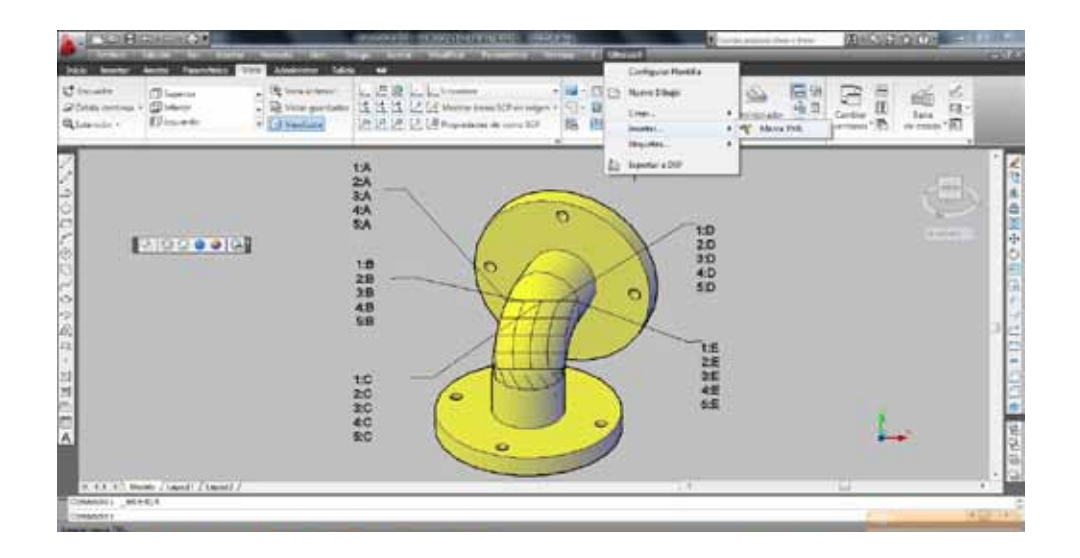

En el software **ULTRA WALL 2** se presiona **SELECCIONAR ARCHIVO DXF** y direccionar al archivo **DXF**, posteriormente se presiona el botón de **COPIAR LECTURAS**, en la parte inferior no indica si las lecturas se han copiado correctamente.

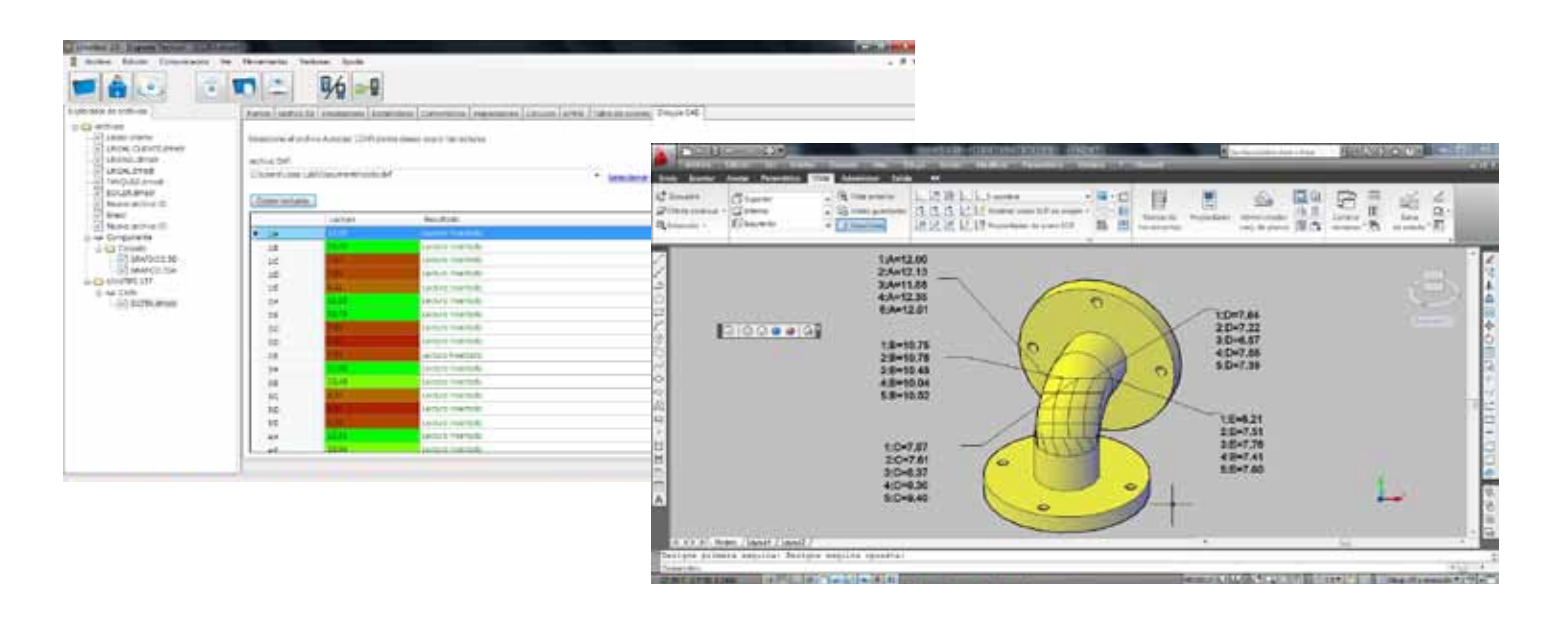

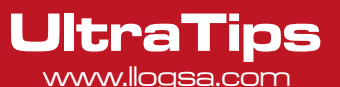

Para la creación de reportes en el menú **ARCHIVO** se selecciona la opción de **IMPRIMIR REPORTE**, donde se agregan datos como: número de reporte, cliente, datos del componente, información sobre la inspección, información del equipo, resultados y firmas, para crear el reporte se presiona el botón de **REPORTAR**, el reporte lo muestra en formato html listo para su impresión, también se pueden exportar los reportes a *MS WORD* o *MS EXCEL*, seleccionado del menú archivo la opción de **EXPORTAR A WORD** O **EXPORTAR A EXCEL** respectivamente.

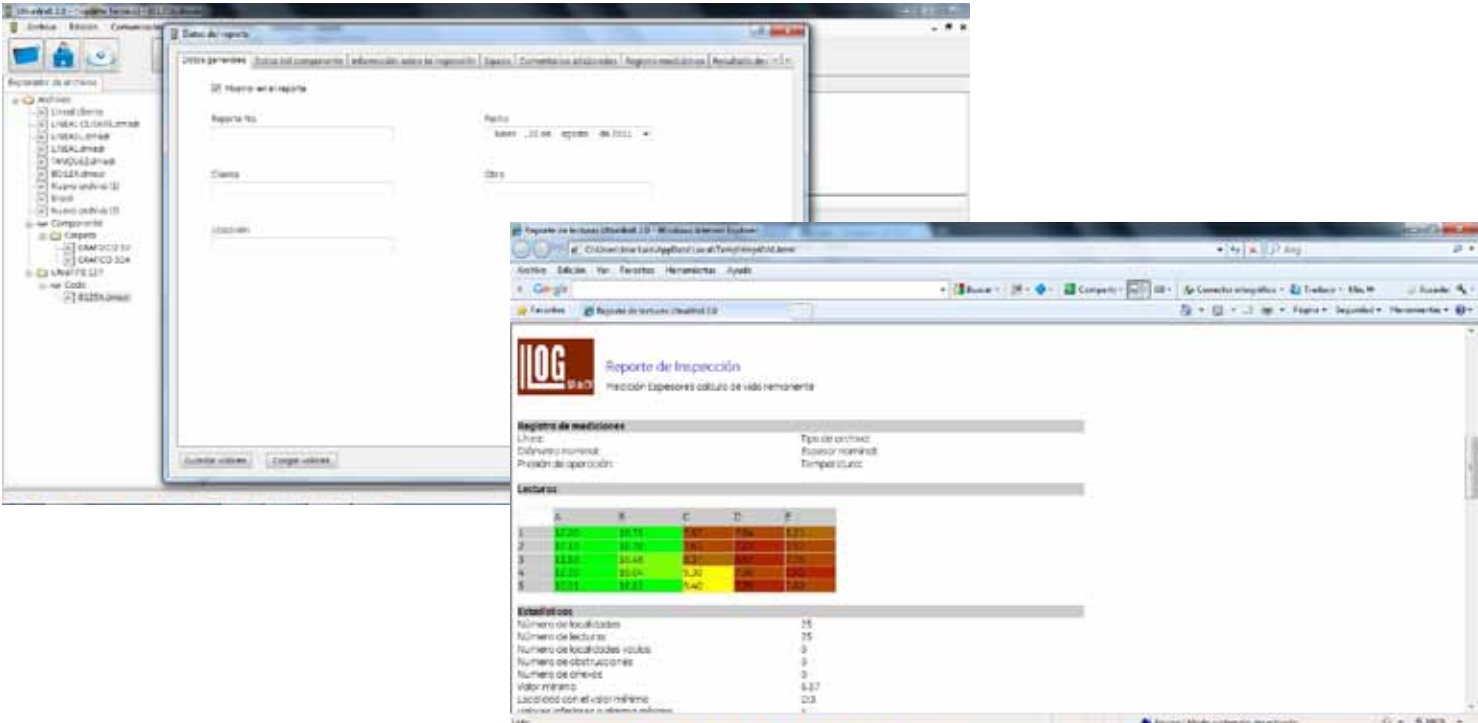

**Conclusión:** La descarga de archivos del equipo **DMS Go** a la computadora se realiza de una forma fácil y rápida, el software **ULTRA WALL 2** es de gran utilidad para realizar cálculos y reportes de las inspecciones realizadas.

### www.llogsa.com

Sucursal Monterrey: Llog, s.a. de c.v Río Hudson No. 487 SPGG, Nuevo León 66220 T. +5281.83562135, 83355961

F. +5281.83355428

#### Centro de Capacitación:

#### Llog, s.a. de c.v

Cuauhtémoc No. 93 Aragón La Villa México D.F. 07000 T. +5255.57502981 F. +5255.57502980

#### Sucursal Villahermosa:

Quito, Ecuador Villahermosa. Tab. 86040 Llog, s.a. de c.v Sindicato Hidráulico No. 204 Adolfo López Mateos T. +52993.3122515 F. +52993.3122515

### Sucursal Ecuador:

Amazonas 4545 y Pereira 3er Piso, Oficina 314

# Llog, s.a. de c.v

Oficina Matriz: Llog, s.a. de c.v Cuitlahuac No. 54 Aragón La Villa México D.F. 07000 T. +5255.57501414,